## Открыть в браузере ссылку [HTTPS://ex.istu.edu/owa](https://ex.istu.edu/owa)

Должно появится окно с вводом пароля

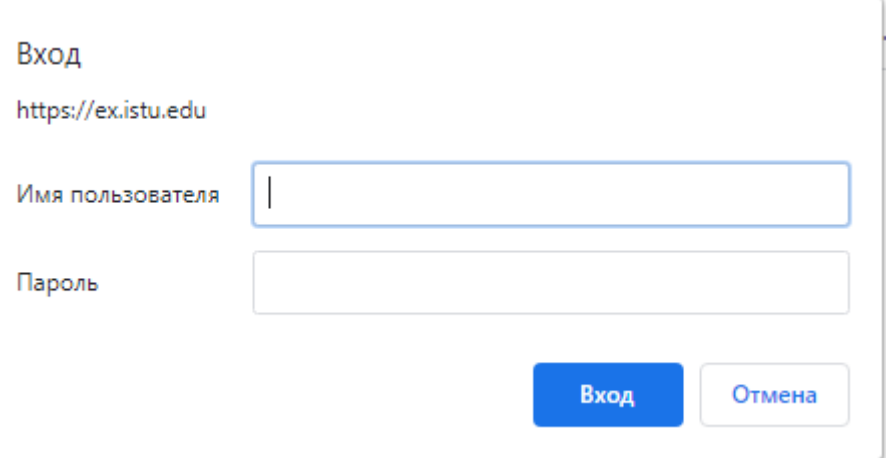

Имя пользователя: как на рабочем ПК. Обычно это фамилия и инициалы на английском языке без пробелов (например ivanovti)

Пароль: как на рабочем ПК

После этого откроется личный почтовый ящик.

Для доступа к общему ящику после этого надо в правом верхнем углу нажать на свое фио и указать необходимый ящик

Или изменить ссылку https://ex.istu.edu/owa/адрес\_почты@ex.istu.edu